# **How to Place Yourself on a Waitlist:**

٠

Important Note: If you add yourself to a waitlist for a course and then enroll in a different section of the same course it will drop you from the waitlist. The system will assume your registration is fulfilled since you were able to enroll in the course, resulting in an automatic drop from the waitlist for the same course. *It is important to confirm you've successfully completed the enrollment process by checking your schedule in WaveNet.*

**Step 1:** When searching for a class, be sure to deselect the "Show Open Classes Only" checkbox.

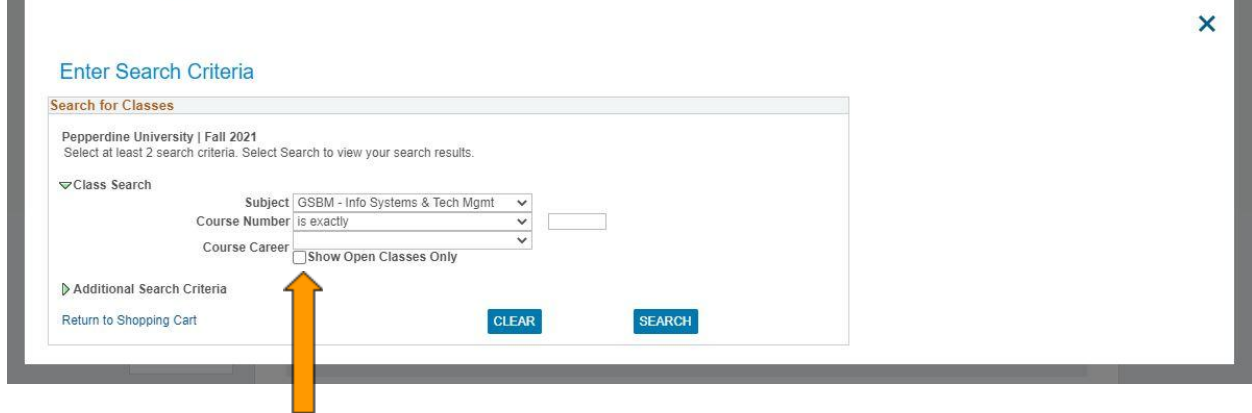

#### **Step 2:** Select the course you wish to enroll in.

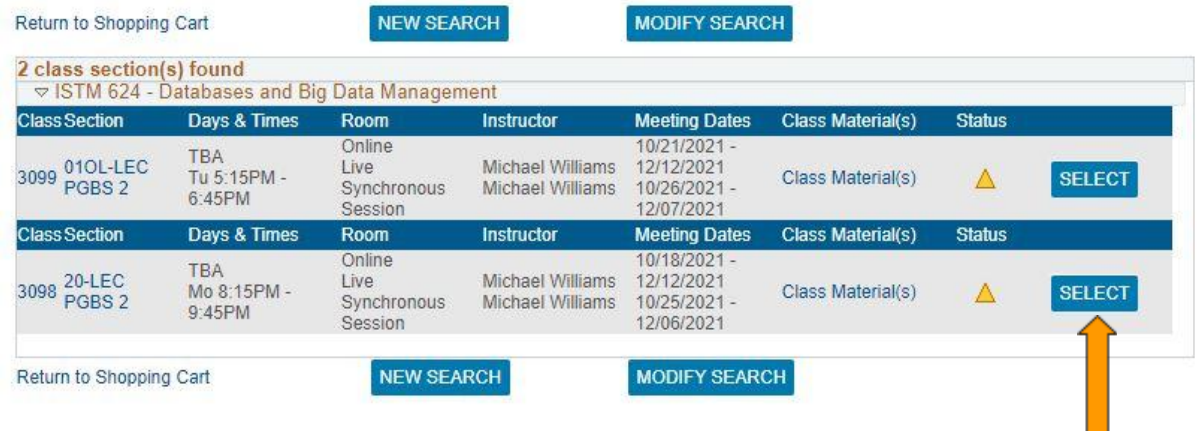

### **Step 3:** Prior to clicking "Next" check the "Waitlist if class is full" box.

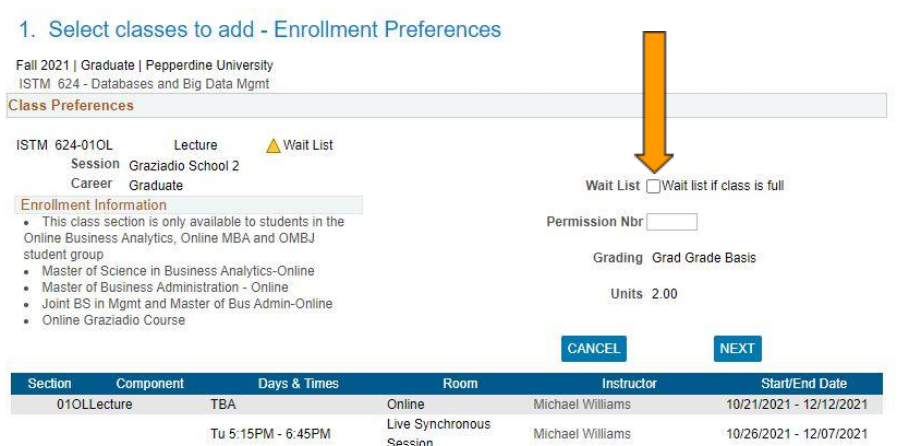

 $\overline{\mathsf{x}}$ 

ш

#### **Step 4:** Click "Next" after you have checked the waitlist box

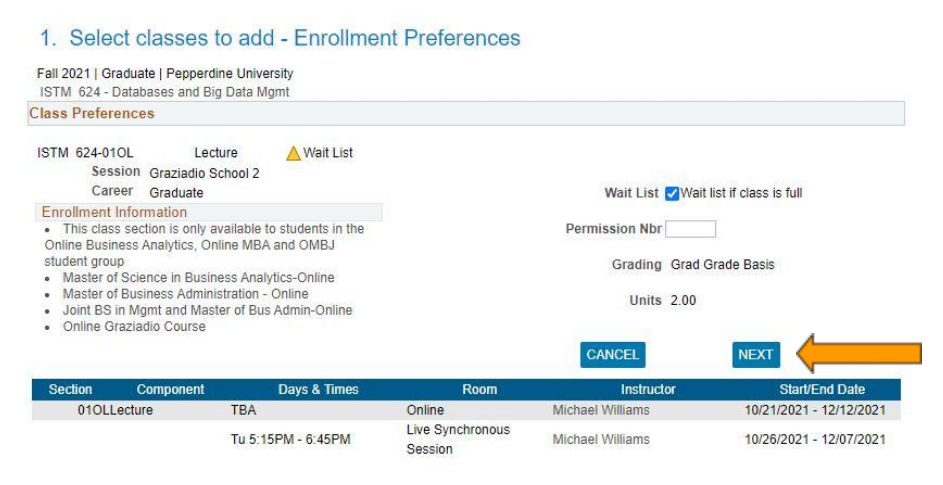

#### **Step 5:** As you would normally do, select the class check box

## Add Classes to Shopping Cart

Use the Shopping Cart to temporarily save classes until it is time to enroll for this term. Select Validate to have the system check for possible conflicts prior to enrolling. Validate option is only available during a valid student enrollment appointment time period.

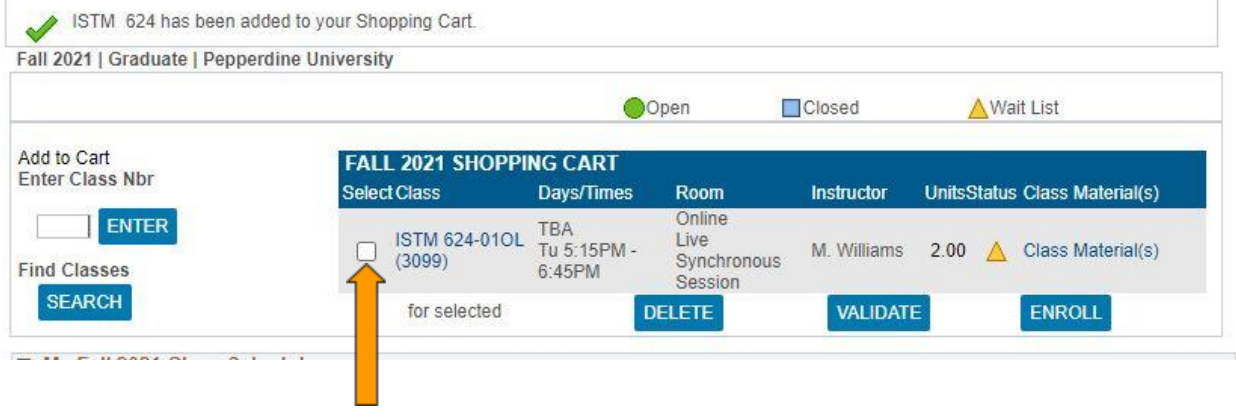

**Step 6:** After selecting the class check box, click "Enroll". If the course is full, it will automatically place you on the waitlist.

#### Add Classes to Shopping Cart

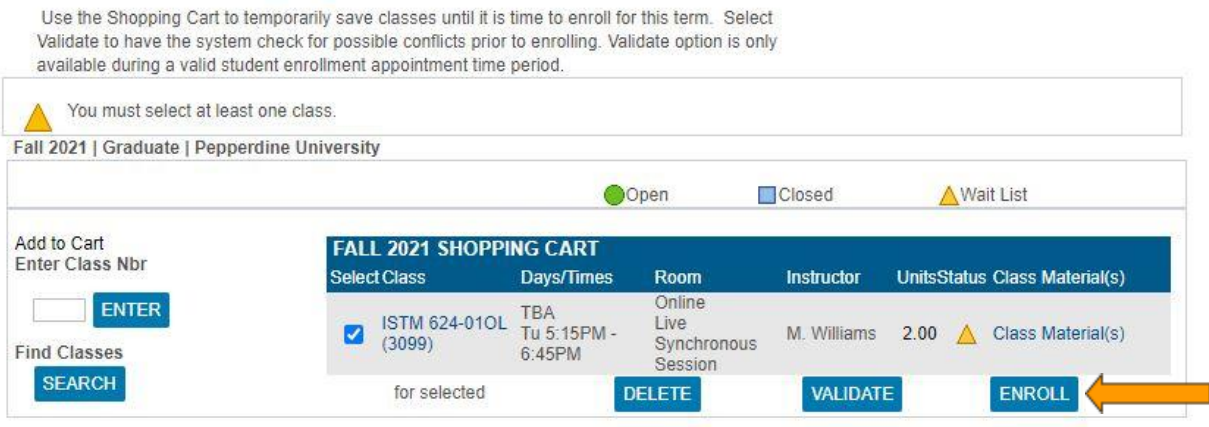